## **Практическая работа: Взаимодействие объектов, работа с сеткой**

- 1. Сделайте ориентацию страницы альбомной
- 2. Выполните команду Вид → Сетка
- 3. Выполните команды Вид  $\rightarrow$  Привязать к сетке (для точного расположения объектов друг относительно друга)
- 4. Мысленно разбейте объект на составные части

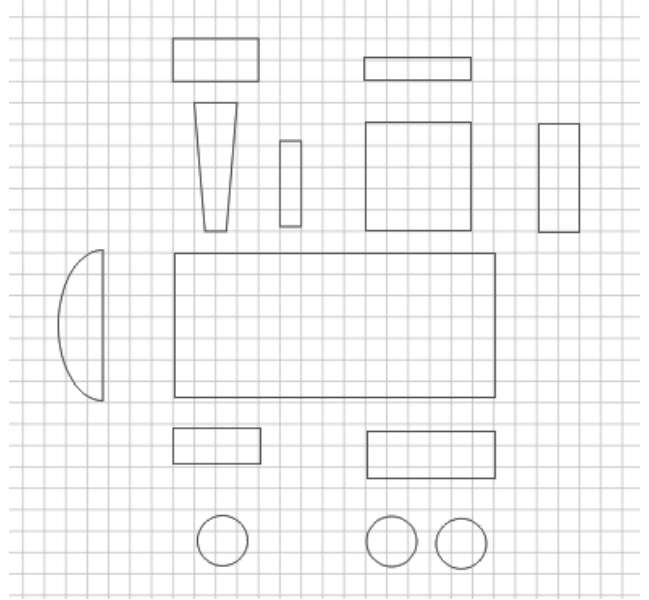

5. Для трубы выберите на панели инструментов инструмент Основные фигуры, на панели свойств инструмента выберите трапецию

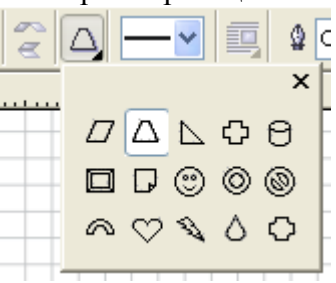

6. Нарисуйте трубу необходимого размера, переверните ее, для этого на панели свойств инструмента Основные фигуры установите угол поворота 180

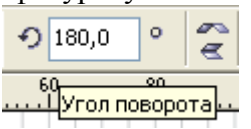

7. Для передней части паровоза на панели инструментов выберите инструмент Эллипс. Нарисуйте эллипс необходимого размера. На панели свойств инструмента Эллипс нажмите на кнопку дуга.

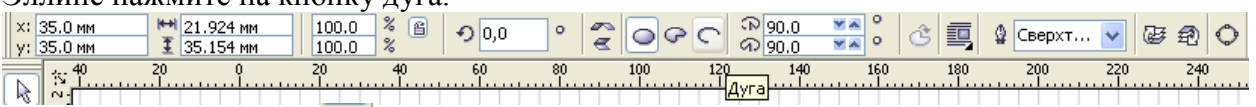

Инструментом Форма подхватите верхний узел и перетащите его в крайне верхнее положение.

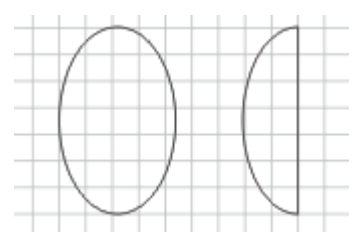

слева Эллипс, справа измененная дуга

- 8. Раскрасьте все части паровоза и соберите их в единый объект.
- 9. Для передней части паровоза используйте радиальную заливку. На панели инструментов выберите Заливка  $\rightarrow$  Градиентная заливка

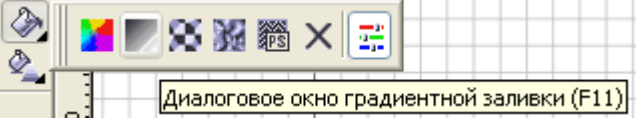

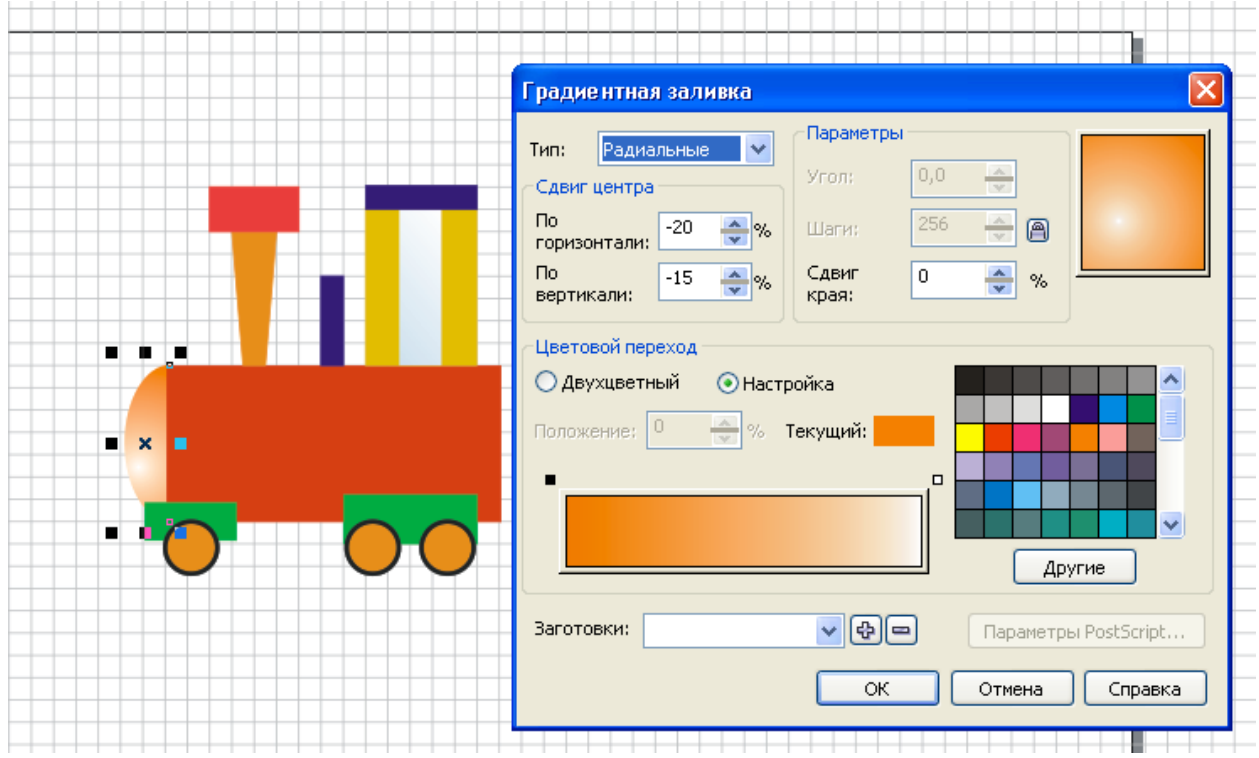

10. Наш паровозик готов, а теперь нарисуем вагончик. Мысленно разбейте вагон на составные части… А колеса для вагончика возьмем у паровоза (копируем их)…

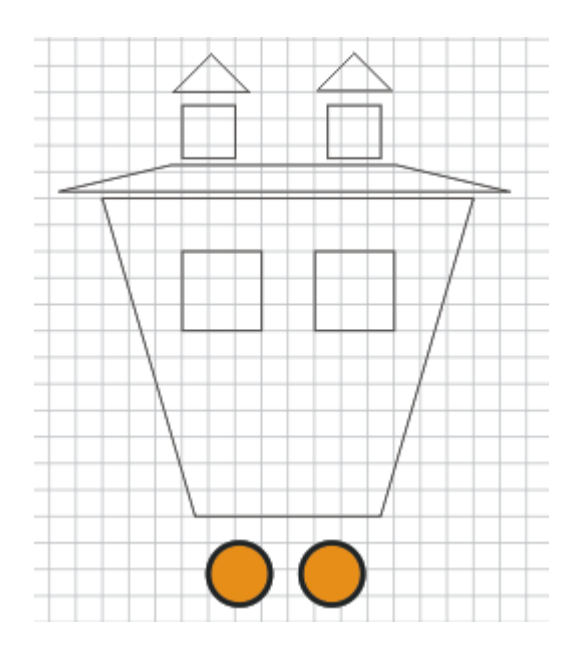

11. Теперь раскрашиваем вагон и собираем в целое (Окна можно залить градиентом, используя линейный тип градиента)… Не забудьте сгруппировать. 12. Скопируем вагон… И у нас получился поезд…

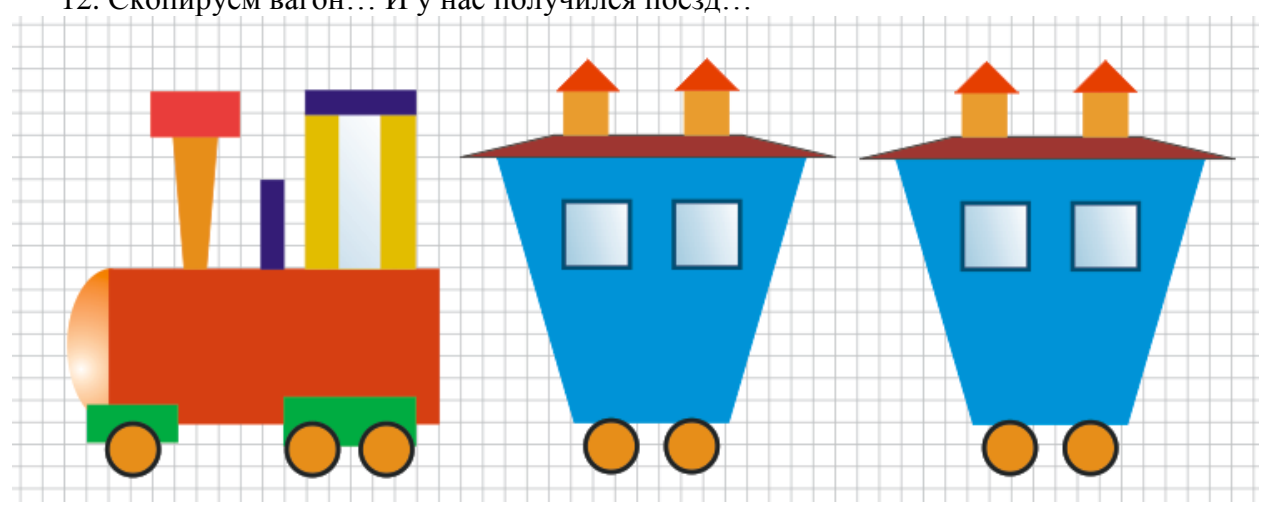

Осталось соединить вагоны. Рисуем сцепление.. и копируем…

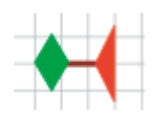

13. И вот, что у нас получилось…

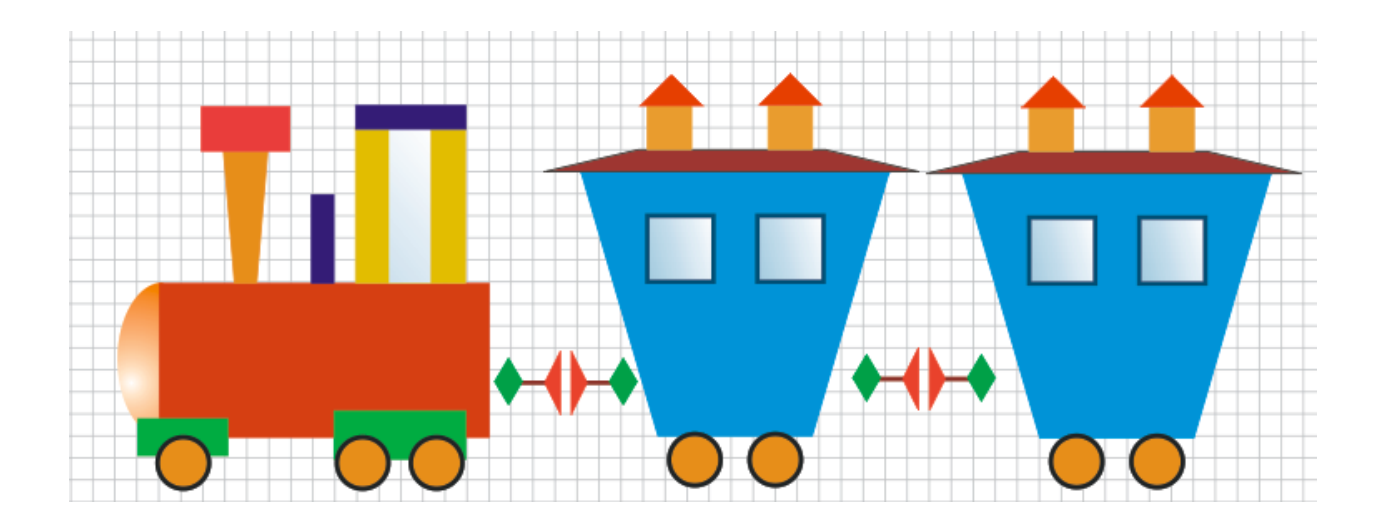